# Beispiel | 171 **Supergünstig durch die Stadt**

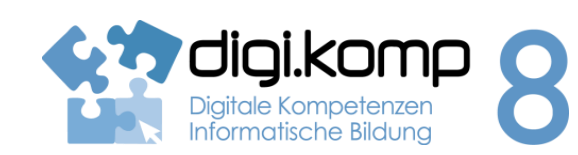

#### **LehrerInneninfo 3. Anwendungen 3.2 | 4. Konzepte 4.2**

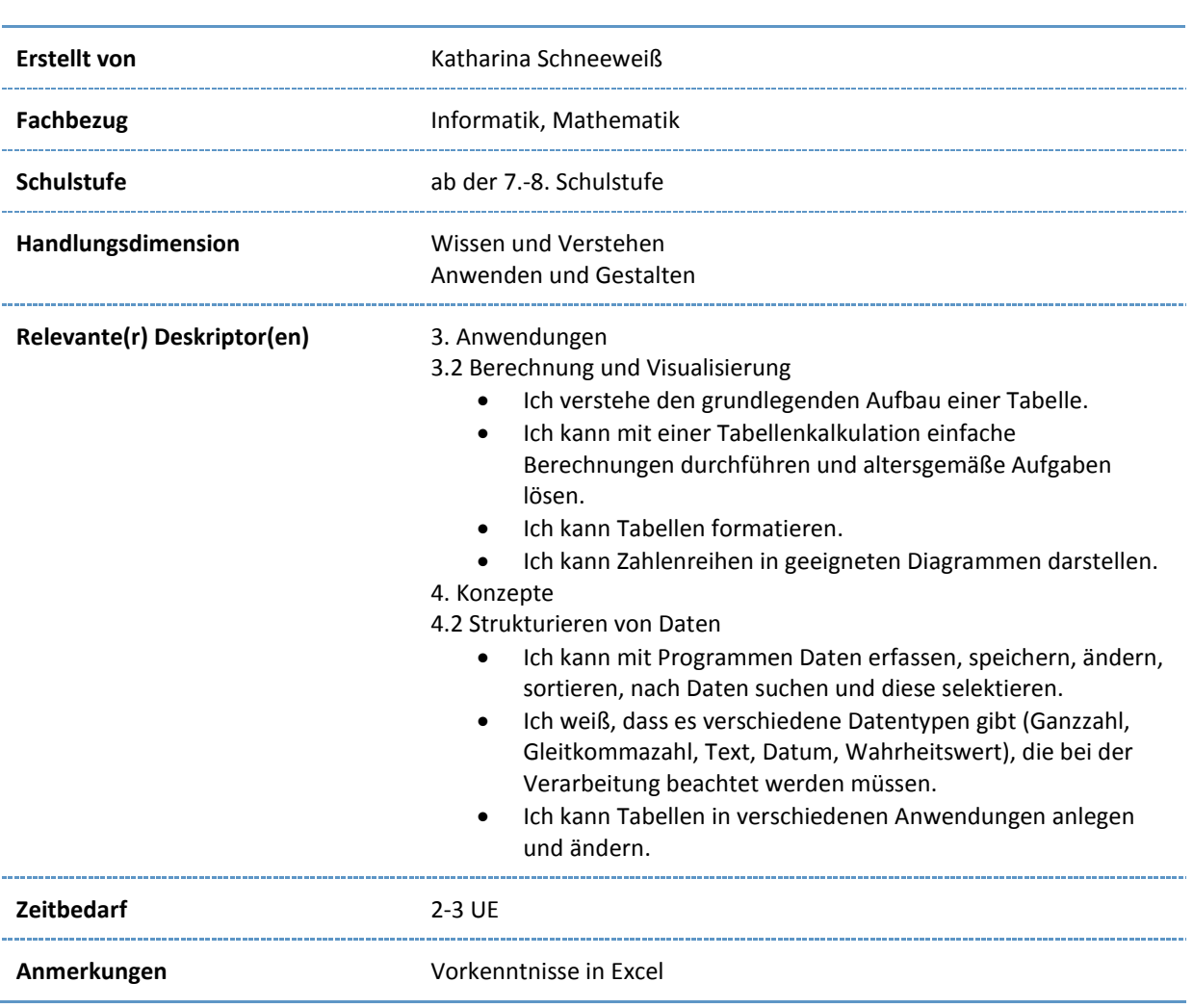

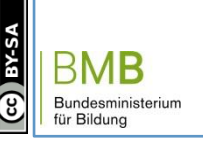

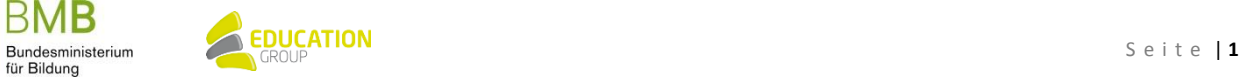

## B e i s p i e l | **1 7 1 Supergünstig durch die Stadt**

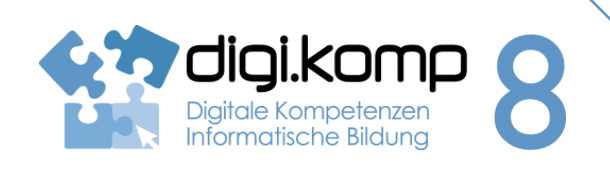

#### **Aufgabenstellung 3. Anwendungen 3.2 | 4. Konzepte 4.2**

#### **Aufgabe 1 – Laut Werbung supergünstig O-Bus fahren – wir gehen der Sache nach**

#### *1. Formatierung und Datentypen*:

Öffne die Excel-Datei "Vorlage-supergünstig durch die Stadt.xlsx " und betrachte die Formatierung der Zellen im Tabellenblatt *Aufgabe 1-1*. Wähle anschließend eine passende Formatierung für die einzelnen Zellen (Preise, Tage, Kartenart).

Warum ist es für die Berechnung von Preisen wichtig, dass die Zellen passend formatiert sind? Schreibe deine Antwort in das erste Tabellenblatt unter die angegebene Tabelle.

#### *2. Berechnung und Interpretation:*

2. Berechne anschließend mit Hilfe des Tabellenkalkulationsprogrammes, ob die Aussagen aus der Werbung wirklich stimmen und interpretiere deine Ergebnisse.

Folgende Informationen aus der Werbung stehen dir zur Verfügung:

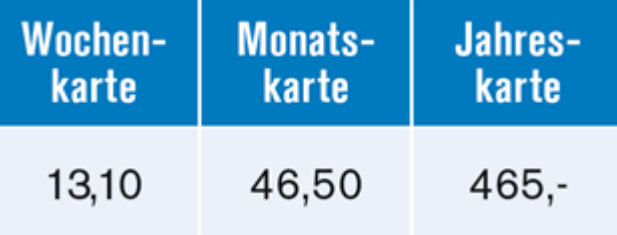

- Preis Jahreskarte:€ 465,00(365 Tage)
- Preis Monatskarte: € 46,50(je nach Monat: 31 bzw. 30 bzw. 28 bzw. 29 Tage)
- Preis Wochenkarte:  $€ 13,10$  (7 Tage)

### *3. Diagramm erstellen:*

Gehe nun zum Tabellenblatt *Aufgabe 1-2*. Erstelle ein Säulendiagramm, welches den Vergleich "Preis aus Werbung" und "Preis pro Tag" für die Wochen-, Monats- und Jahreskarte darstellt.

### *4. Differenz berechnen:*

Wechsle nun zum Tabellenblatt *Aufgabe 1-3* und berechne die Differenz zwischen dem tatsächlichem Preis pro Tag und dem Preis aus der Werbung.

### *5. Sortierung:*

Sortiere anschließend die Preise so, dass die Fahrkarte, mit der größten Differenz als erstes steht.

## B e i s p i e l | **1 7 1 Supergünstig durch die Stadt**

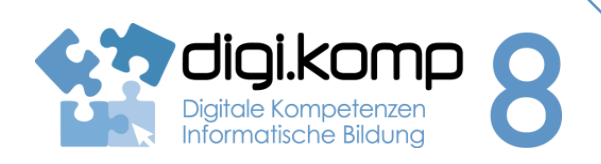

**Aufgabenstellung 3. Anwendungen 3.2 | 4. Konzepte 4.2**

### *6. Filterung:*

Kopiere die Tabelle aus Tabellenblatt Aufgabe 1-3 und füge sie in ein neues Tabellenblatt (*Aufgabe 1-4*) ein. Um zu sehen, bei welchen Angeboten aus der Werbung sich die Preise um mehr als 6 Cent vom tatsächlichen Preis pro Tag unterscheiden, wende nun einen Zahlenfilter auf die Differenz an, und gib alle Fahrkarten aus, deren Differenz größer als 0,06 sind.

[A](http://aufgabensammlung8.digikomp.at/mod/url/view.php?id=2258)ufgabe 1 - [Supergünstig durch die Stadt](http://aufgabensammlung8.digikomp.at/mod/url/view.php?id=2258)

#### **Aufgabe 2**

#### **Filterung und Sortierung**

Du möchtest die Fahrkartenpreise der Städte Wien, Linz und Salzburg vergleichen. Da in der Tabelle zu viele Angaben stehen, verwendest du einen Filter, der dir hilft einen Überblick zu bekommen.

Sie dir dazu folgendes Video an:

#### **Fehler beim Zugriff auf die integrierten Medien. Versuchen Sie, die Seite zu aktualisieren.**

Die Aufgabenstellung dindest du in den Tabellenblättern Aufgabe 2-1, 2-2, 2-3

Beantworte danach folgende Fragen und schreibe deine Antwort in das Tabellenblatt unter deiner Selektion:

- In welcher Stadt ist die Tageskarte am billigsten?
- Warum werden die Fahrkarten in Wien um einiges teurer sein als in Salzburg? Gib eine Vermutung von dir an.
- In welcher Stadt ist die Monatskarte bzw. die Jahreskarte am billigsten?

[A](http://aufgabensammlung8.digikomp.at/mod/url/view.php?id=2259)ufgabe 2 - [Preise im Städtevergleich](http://aufgabensammlung8.digikomp.at/mod/url/view.php?id=2259)

**Zusatz…**

#### **Recherchieren und Ersetzen**

Recherchiere im Internet nach den Fahrkartenpreisen der Tageskarte und der Monatskarte der Stadt Innsbruck und füge diese Preise zur Tabelle dazu.

Ersetze anschließend mit der Funktion ERSETZEN alle "Tageskarten" durch "24 h Karten" und sortiere die Städte nach ihren Namen.

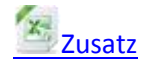

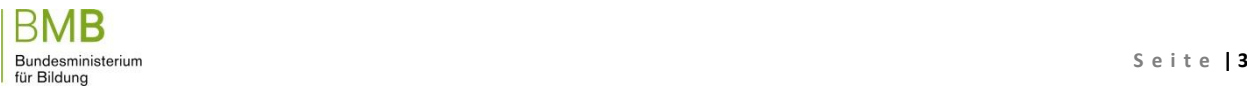